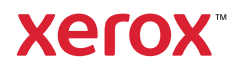

## **Steuerpult**

Welche Apps verfügbar sind, hängt davon ab, wie der Drucker eingerichtet ist. Weitere Informationen über Apps und Funktionen siehe *Benutzerhandbuch*.

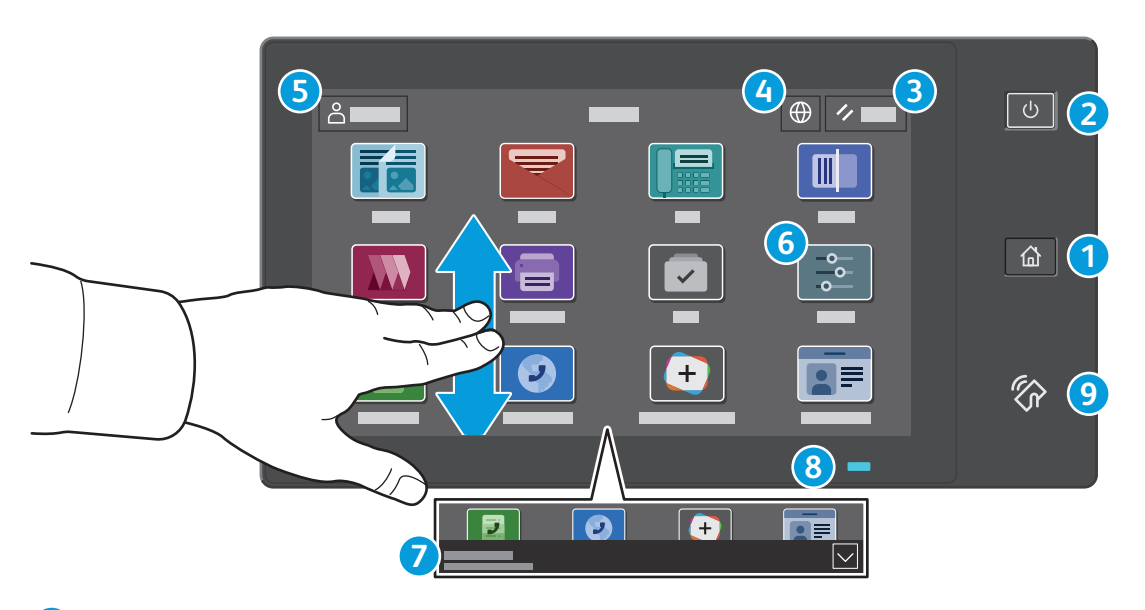

- **Startseite** führt zurück zum App-Hauptfenster. **1**
- **Einschalten/Aktivieren** startet den Drucker oder bietet Optionen für Ruhezustand, Neustart oder Ausschalten des Druckers. **2**
- **Zurücksetzen** setzt die Einstellungen in allen Apps auf ihre Standardwerte zurück. **3**
- **Sprache** bietet eine Auswahl von Anzeigesprachen. **4**
- **Anmelden** dient zum Zugriff auf die Verwaltung und bestimmte Einstellungen. **5**
- **Geräte-App** dient zum Zugriff auf Druckerdaten und -einstellungen. **6**
- **Benachrichtigungsbanner** zeigt den Druckerstatus und den Drucker betreffende Warnungen an. Damit alle **7** Benachrichtigungen angezeigt werden, das Banner antippen. Um das Banner zu schließen, den Abwärtspfeil antippen.
- **Status-LED** gibt den Druckerstatus an. Ausführliche Informationen enthält das *Benutzerhandbuch*. **8**
- **NFC-Bereich** ermöglicht die Kopplung mit einem Mobilgerät zum Drucken/Scannen aus einer App. **9**

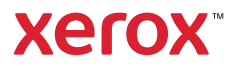

#### Geräte-App

Die Geräte-App bietet Zugriff auf Verbrauchsmaterialstatus, Druckerdaten und Einstellungen. Zum Zugriff auf bestimmte Menüs und Einstellungen ist eine Anmeldung als Administrator mit dem entsprechenden Kennwort erforderlich.

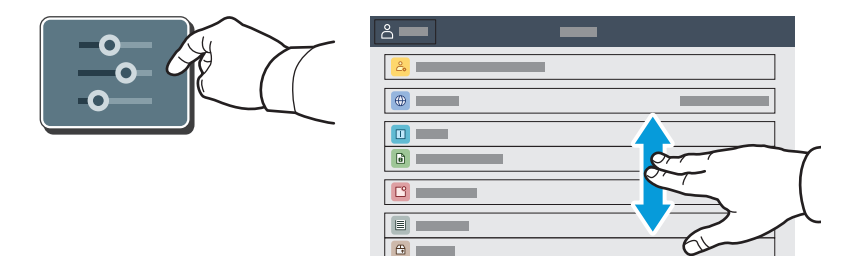

#### Gebühren- und Nutzungsdaten

Um die wichtigsten Zählerstände aufzurufen, im Menü der Gerätefunktionen **Gebührenzähler/ Nutzung** antippen. Zum Aufrufen detaillierter Nutzungsdaten **Zähler** antippen. Die Liste zeigt genauere Informationen über die gedruckten Seiten nach Kategorie.

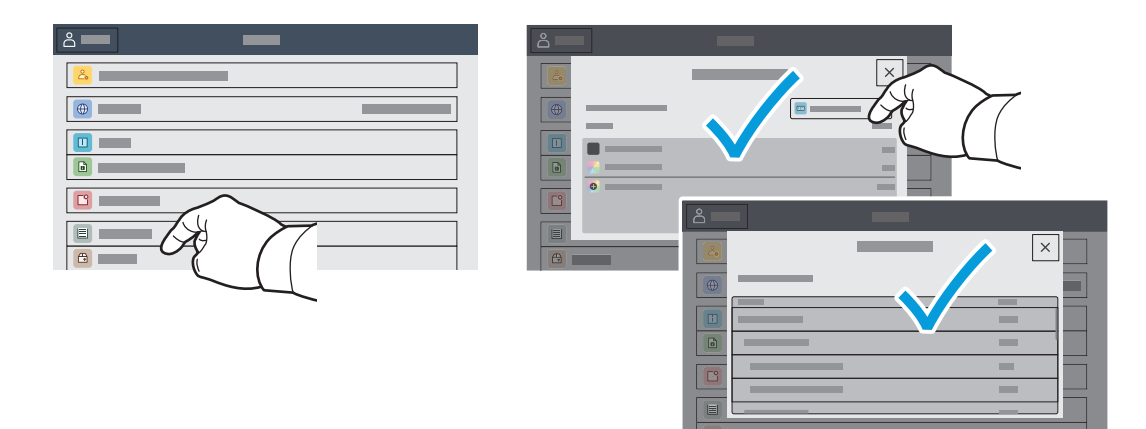

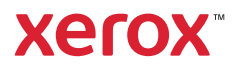

## Integrierter Webserver

Der integrierte Webserver von Xerox® ermöglicht den Zugriff auf Druckerkonfigurationsdetails, Papier- und Verbrauchsmaterialstand, und Auftragsstatus sowie Diagnosefunktionen über ein Netzwerk. Außerdem können Fax- und E-Mail-Betrieb sowie Adressbücher verwaltet werden.

Im Webbrowser die IP-Adresse des Druckers eingeben. Die IPv4-Adresse des Netzwerks ist auf dem Touchscreen des Steuerpults verfügbar. **Geräte**-App > **Info** antippen und nach unten blättern.

Weitere Informationen zum integrierten Webserver siehe *Benutzerhandbuch* auf Xerox.com.

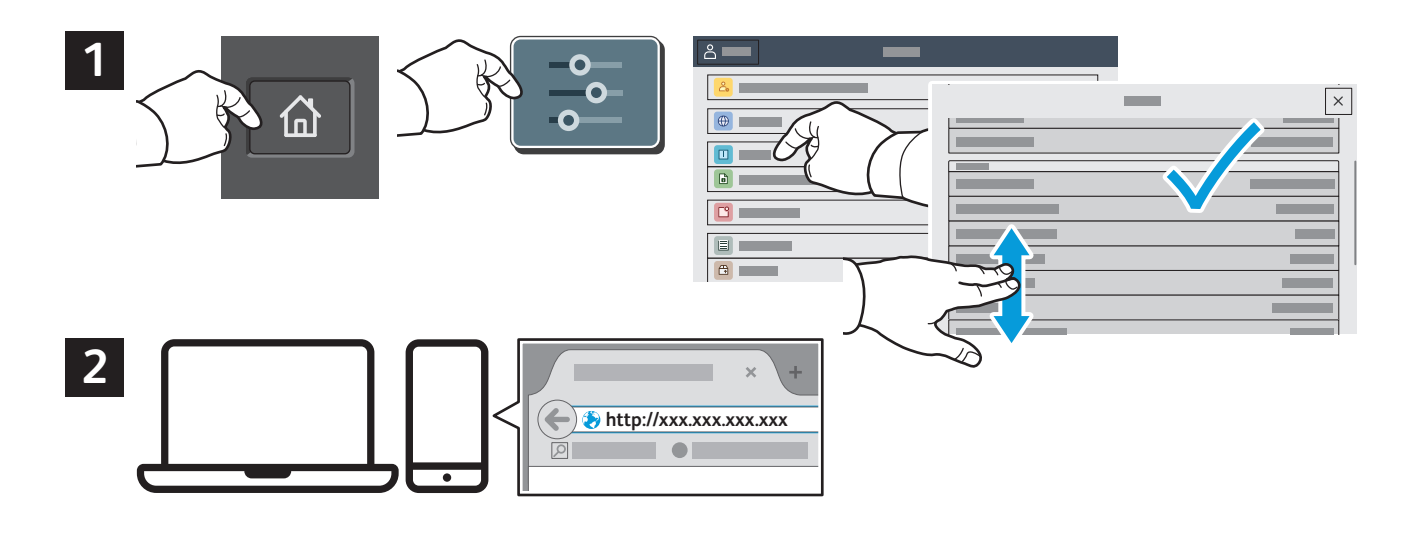

# App Gallery

Die Xerox App Gallery umfasst eine wachsende Sammlung von Produktivitäts-Apps, die auf dem Drucker installiert werden können. Die App auf der Startseite suchen und eine Anmeldung direkt erstellen oder unter www.xerox.com/appgallery anmelden und das Gerät hinzufügen. Zum Vereinfachen der App-Installation für die Anmeldung bei der App Gallery und beim Drucker den gleichen Benutzernamen verwenden.

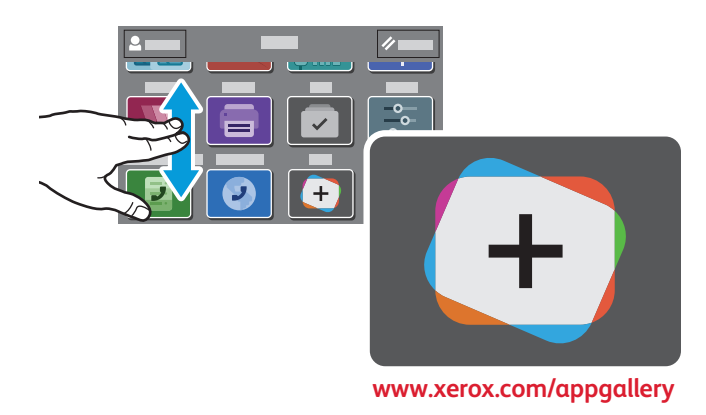

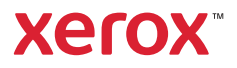

# Der Drucker im Überblick

Manche Drucker sind mit optionalem Zubehör ausgestattet. Weitere Informationen siehe *Benutzerhandbuch*.

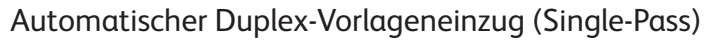

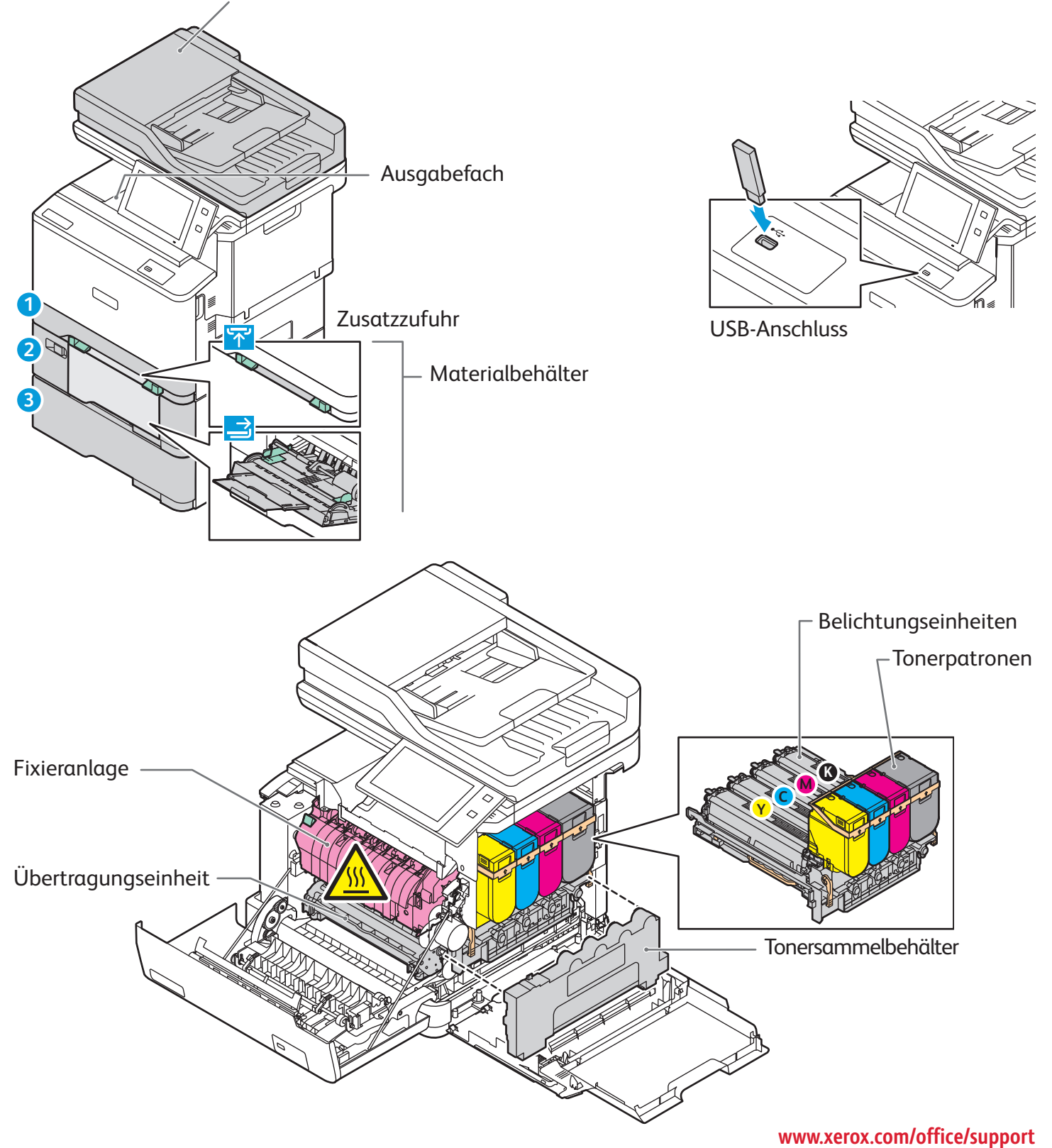

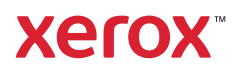

# Materialhandhabung

Eine komplette Liste der mit dem Gerät kompatiblen Druckmaterialien ist verfügbar in Form der Recommended Media List (Liste der empfohlenen Medien) unter:

www.xerox.com/rmlna (USA und Kanada)

#### www.xerox.com/rmleu (Europa)

Weitere Informationen über Materialbehälter und Druckmaterial siehe *Benutzerhandbuch*.

## Einlegen von Druckmaterial

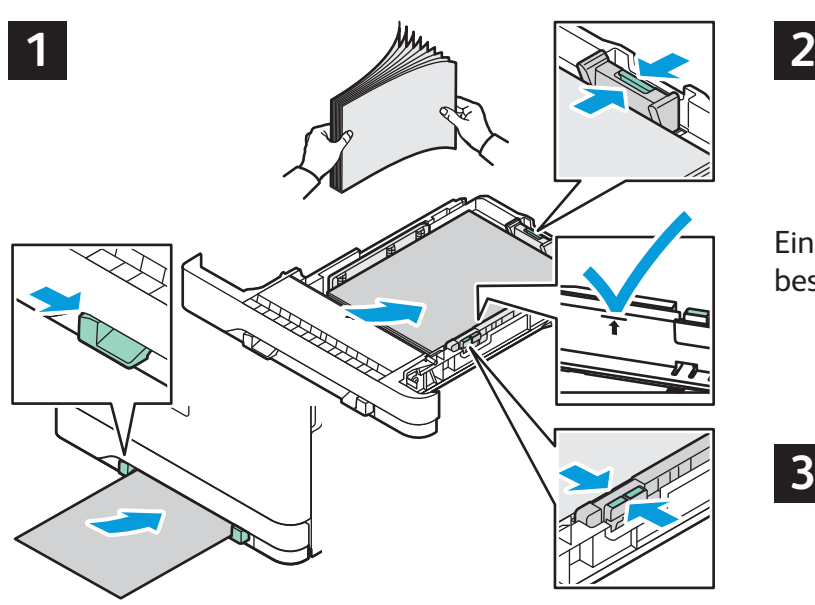

Um bestmögliche Ergebnisse zu erzielen, das Papier auffächern. Die Führungen auf das Materialformat einstellen. Die Markierung für die maximale Füllhöhe nicht überschreiten.

### Materialausrichtung

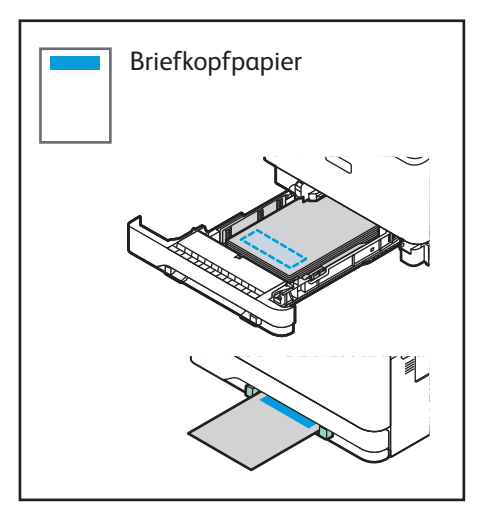

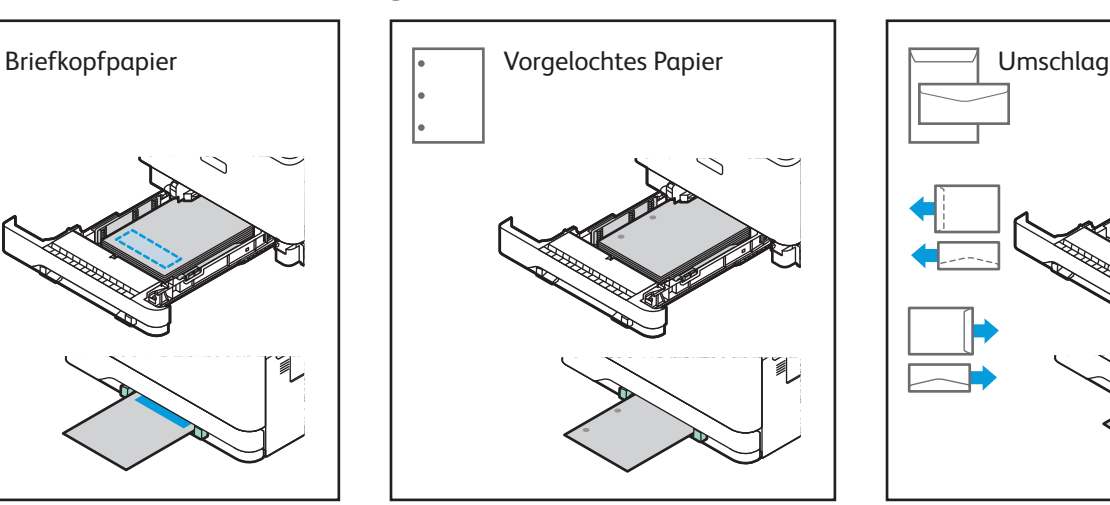

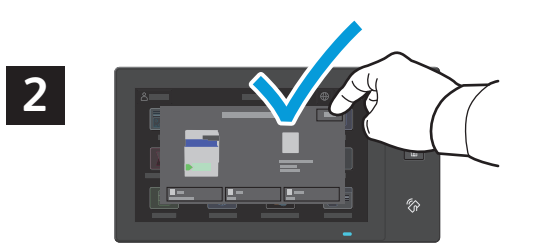

Einstellung von Materialformat, -art und -farbe ggf. bestätigen oder ändern.

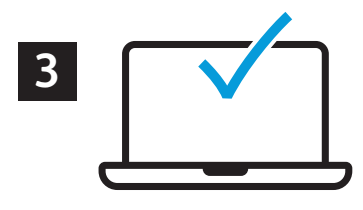

Zum Drucken im Druckertreiber die gewünschten Optionen wählen.

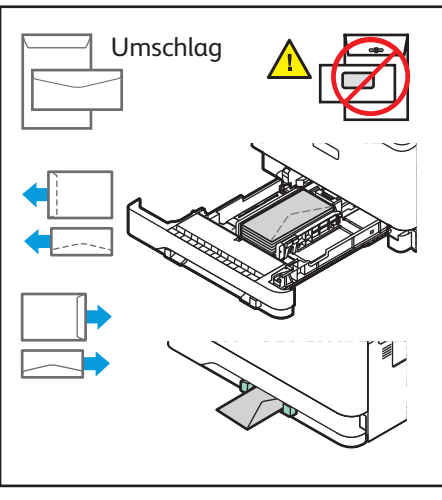

**www.xerox.com/office/support**

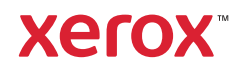

#### Kopieren

Weitere Informationen siehe *Benutzerhandbuch*.

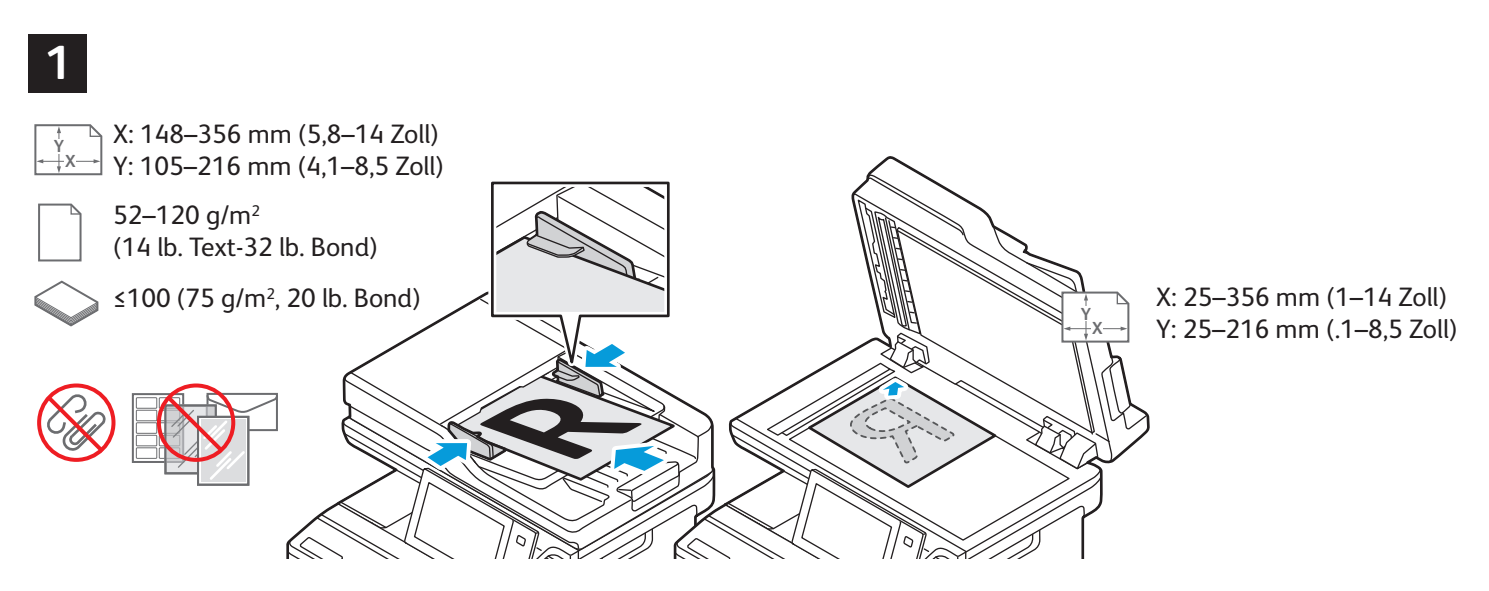

Die Vorlagen in den Vorlageneinzug oder auf das Vorlagenglas legen.

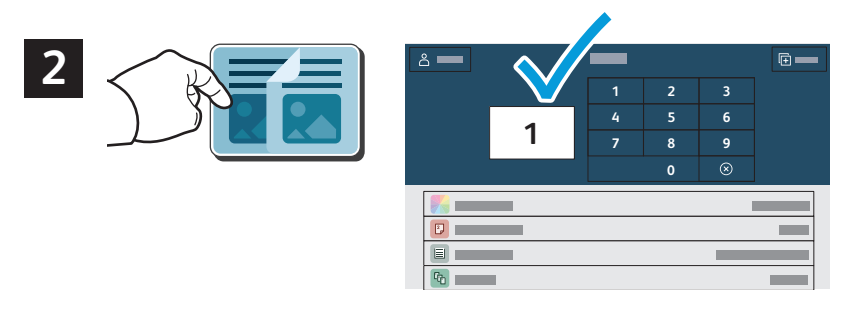

**Kopieren** antippen und die Auflage auswählen.

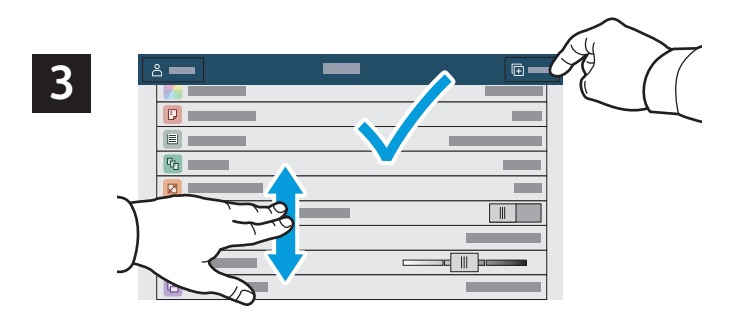

Die Funktionseinstellungen in der Liste auswählen, dann **Start** antippen.

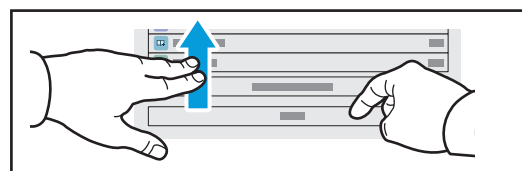

Hinweis: Die Einstellungen von vorherigen Benutzern werden möglicherweise noch angezeigt. Zum Wiederherstellen der Standardeinstellungen zum Ende der Funktionsliste scrollen und **Zurücksetzen** antippen.

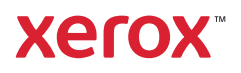

# Scannen und E-Mail

Ist der Drucker mit einem Netzwerk verbunden, kann am Steuerpult ein Scanziel ausgewählt werden.

Diese Anleitung erläutert die Vorgehensweisen zum Scannen von Dokumenten ohne spezielle Konfiguration:

- Vorlage scannen und Dokument an E-Mail-Adresse senden.
- Vorlage scannen und Dokument an einen als Favorit oder im Adressbuch gespeicherten Empfänger senden oder auf einem USB-Laufwerk speichern.
- Vorlage scannen und Dokument im öffentlichen Standardordner auf dem Drucker speichern, von wo die Scandatei über den Webbrowser abgerufen werden kann.

Weitere Informationen über Scaneinstellungen siehe *Benutzerhandbuch*. Weitere Informationen über das Adressbuch und über die Einrichtung von Workflow-Profilen siehe *System Administrator Guide (Systemhandbuch)*.

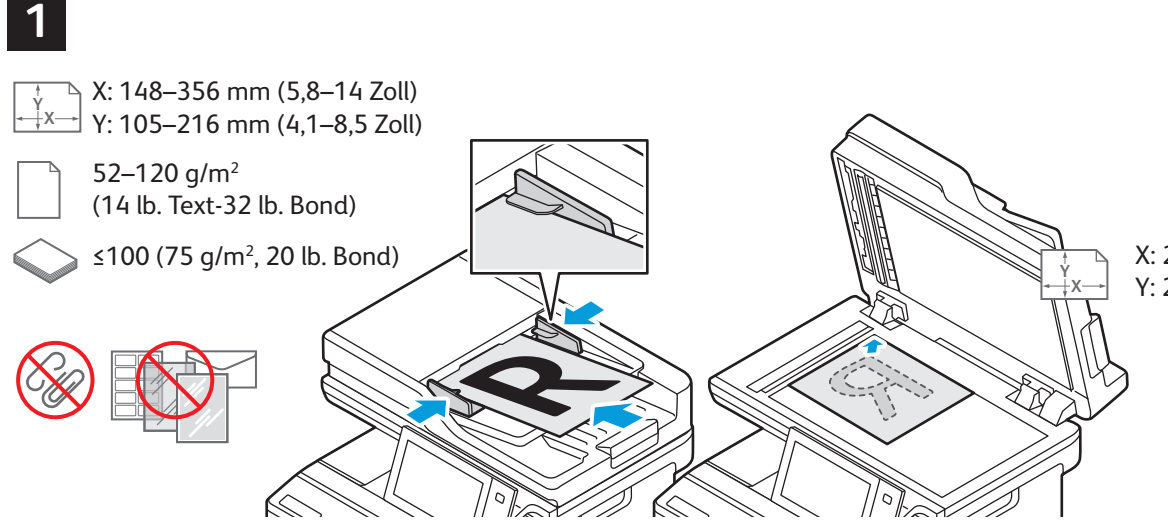

X: 25–356 mm (1–14 Zoll) Y: 25–216 mm (.1–8,5 Zoll)

Die Vorlagen in den Vorlageneinzug oder auf das Vorlagenglas legen.

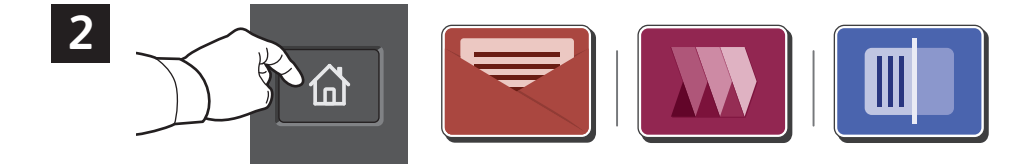

Zunächst **Startseite** drücken, dann **E-Mail** antippen, um den Scan per E-Mail zu verschicken. Zum Scannen an den standardmäßigen öffentlichen Ordner oder einen USB-Datenträger **Workflow-Scannen** antippen. Wenn das Scanziel im Adressbuch oder als Favorit gespeichert ist, **Scannen** antippen.

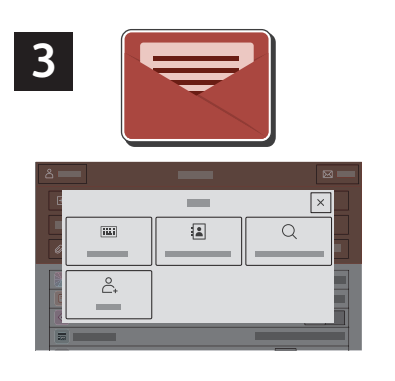

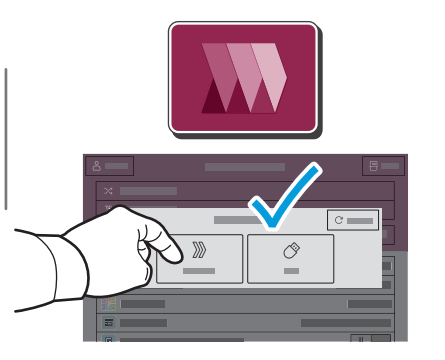

Für E-Mail **Manueller Eintrag** antippen, über die angezeigte Tastatur die E-Mail-Adresse eingeben, dann **Hinzufügen** antippen. Um der Liste mehrere Adressen hinzuzufügen, **Empfänger hinzufügen** antippen. Um eine Betreffzeile für die E-Mail einzugeben, **Betreff** antippen. Sollen gespeicherte E-Mail-Adressen verwendet werden, diese aus dem Geräteadressbuch oder aus den Favoriten auswählen.

Zum Workflow-Scannen den **standardmäßigen öffentlichen Ordner** antippen oder den USB-Datenträger einstecken.

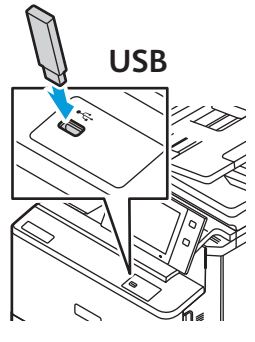

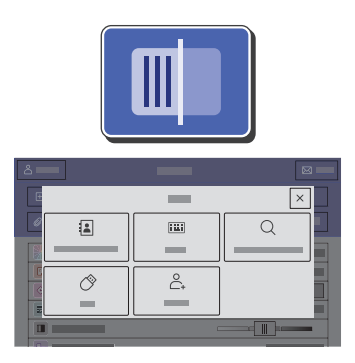

Zur Auswahl der Scanausgabe eine Zielart antippen und die zutreffenden Angaben eintragen. Um mehrere Ziele in die Liste aufzunehmen, **Ziel hinzufügen** antippen.

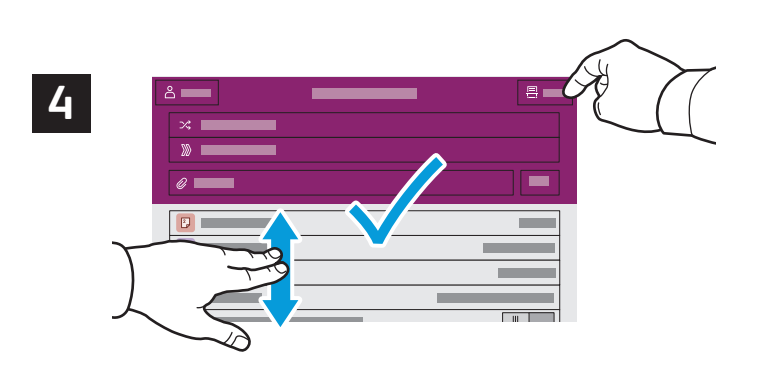

Die Einstellungen nach Bedarf ändern, dann **Scannen** oder für den E-Mail-Versand **Senden** antippen.

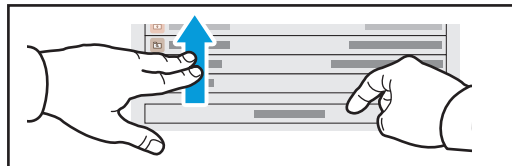

Hinweis: Die Einstellungen von vorherigen Benutzern werden möglicherweise noch angezeigt. Zum Wiederherstellen der Standardeinstellungen zum Ende der Funktionsliste scrollen und **Zurücksetzen** antippen.

## Aufrufen von Scandateien

Um die gescannten Bilder aus dem standardmäßigen öffentlichen Ordner auf den Drucker zu laden, Embedded Web Server verwenden. In Embedded Web Server können persönliche Ordner und Vorlagen für Workflow-Scannen eingerichtet werden. Genaue Einzelheiten enthält das *Benutzerhandbuch*.

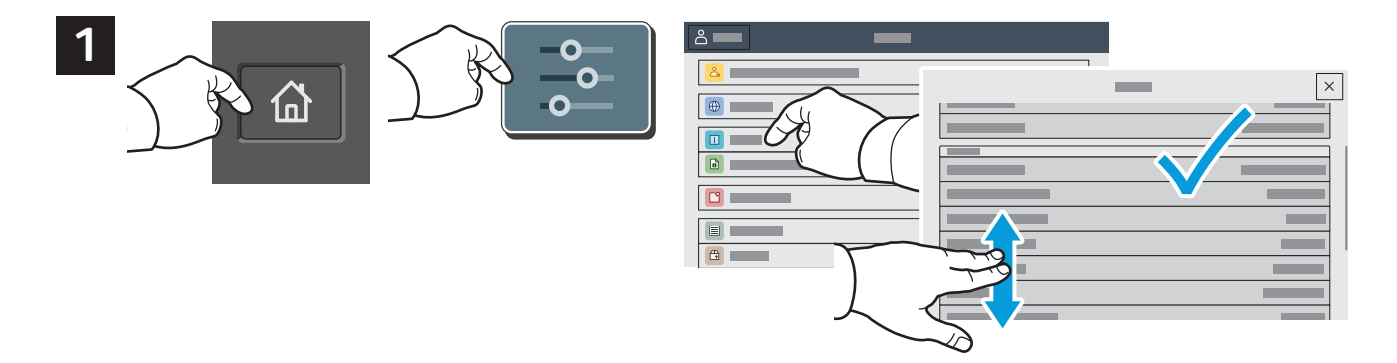

Die IP-Adresse des Druckers wird auf dem Touchscreen angezeigt. Wenn die IP-Adresse nicht oben auf dem Touchscreen erscheint, "Startseite" drücken, **Gerät** > **Info** antippen, dann scrollen, um die IP-Adresse zu überprüfen.

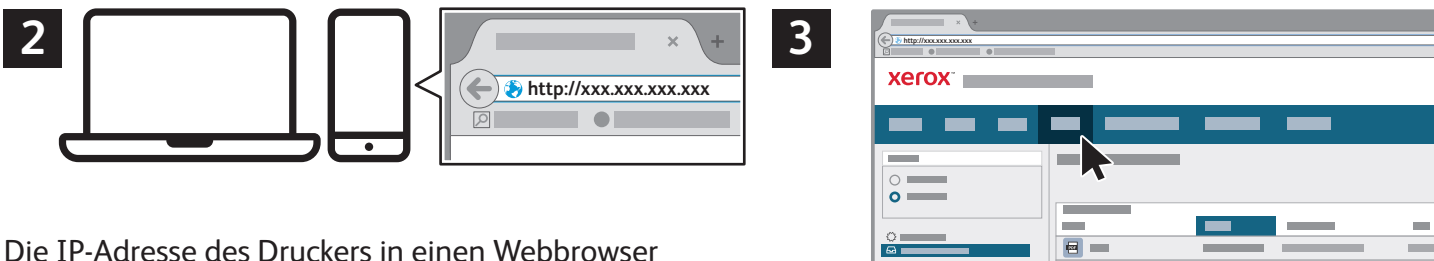

eingeben und die **Eingabe**- oder **Return**-Taste drücken. Die Registerkarte **Scannen** öffnen.

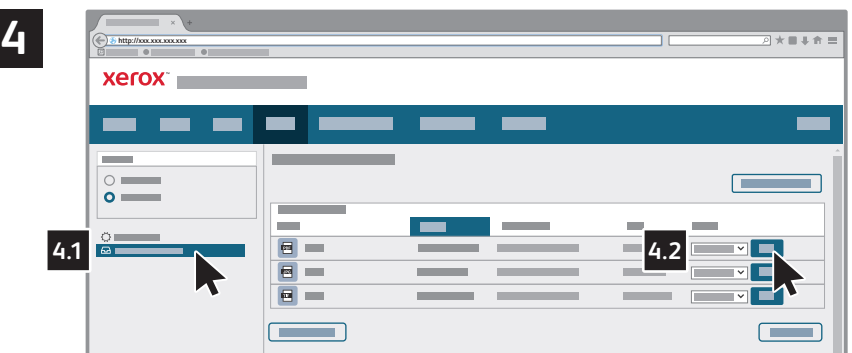

Den **standardmäßigen öffentlichen Ordner** auswählen, dann den Scan in der Liste ermitteln. Um den Scan herunterzuladen, auf **Start** klicken.

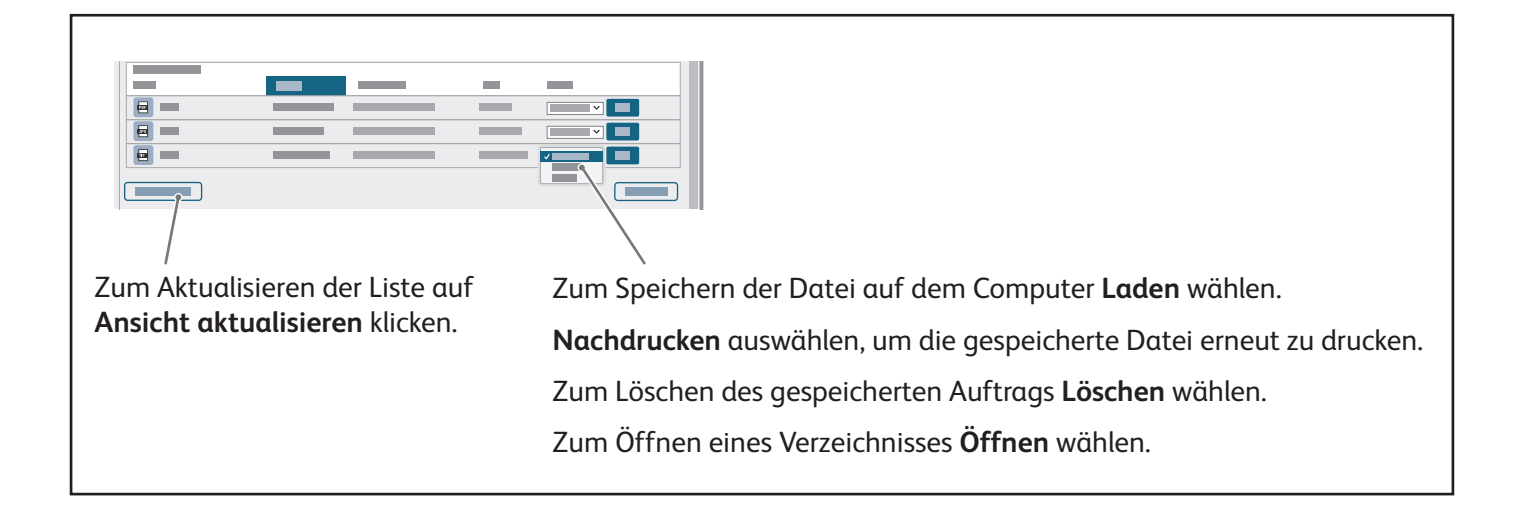

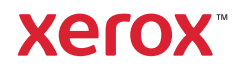

#### Faxen

Für den Faxversand stehen vier Möglichkeiten zur Auswahl:

- **Fax:** Das Dokument wird gescannt und direkt an ein Faxgerät gesendet.
- **Serverfax:** Das Dokument wird gescannt und an einen Faxserver gesendet, der die Faxnachricht an ein Faxgerät übermittelt.
- **Internetfax:** Das Dokument wird gescannt und per E-Mail an einen Empfänger gesendet.
- **LAN-Fax:** Der aktuelle Druckauftrag wird als Fax gesendet.

Weitere Informationen siehe *Benutzerhandbuch*. Weitere Informationen über die LAN-Fax-Funktion siehe Druckertreiber-Software. Detailinformationen über die Faxeinrichtung und erweiterte Einstellungen siehe *System Administrator Guide (Systemhandbuch)*.

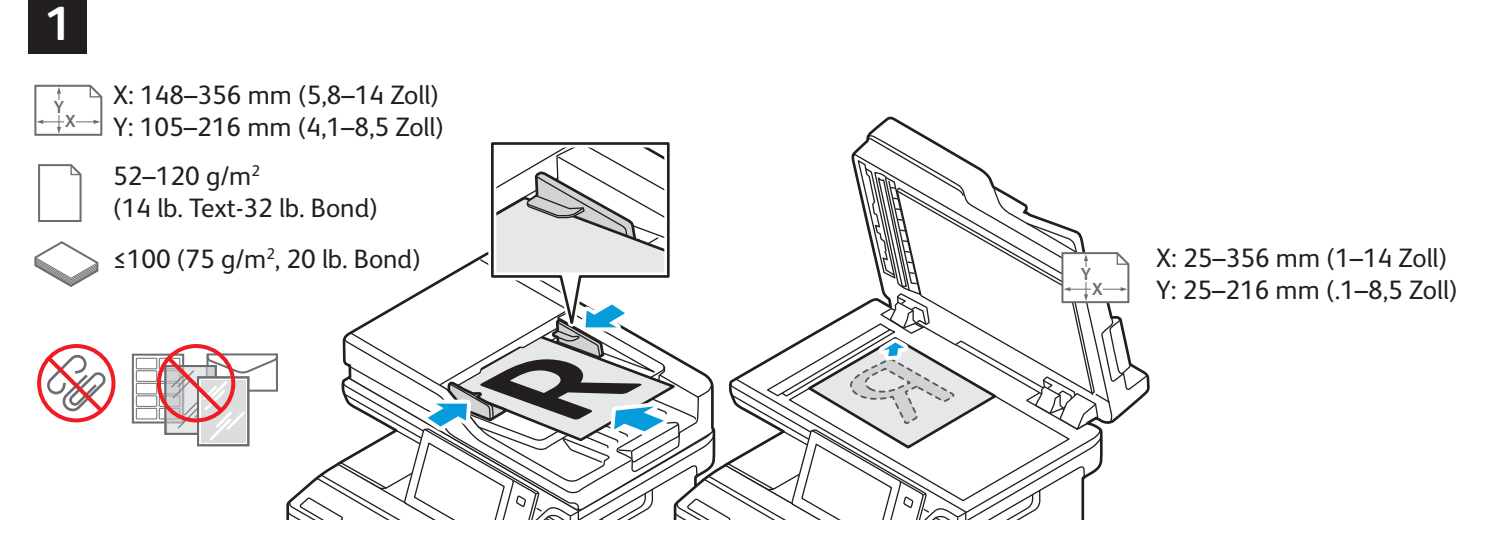

Die Vorlagen in den Vorlageneinzug oder auf das Vorlagenglas legen.

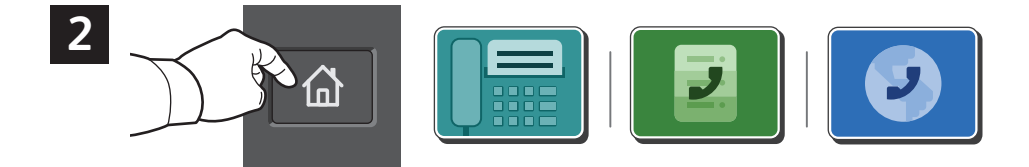

Zur Übermittlung an ein Faxgerät **Startseite** drücken, dann **Fax** oder **Serverfax** antippen. Zum Senden eines Faxes als E-Mail-Anlage **Startseite** drücken und **Internetfax** antippen.

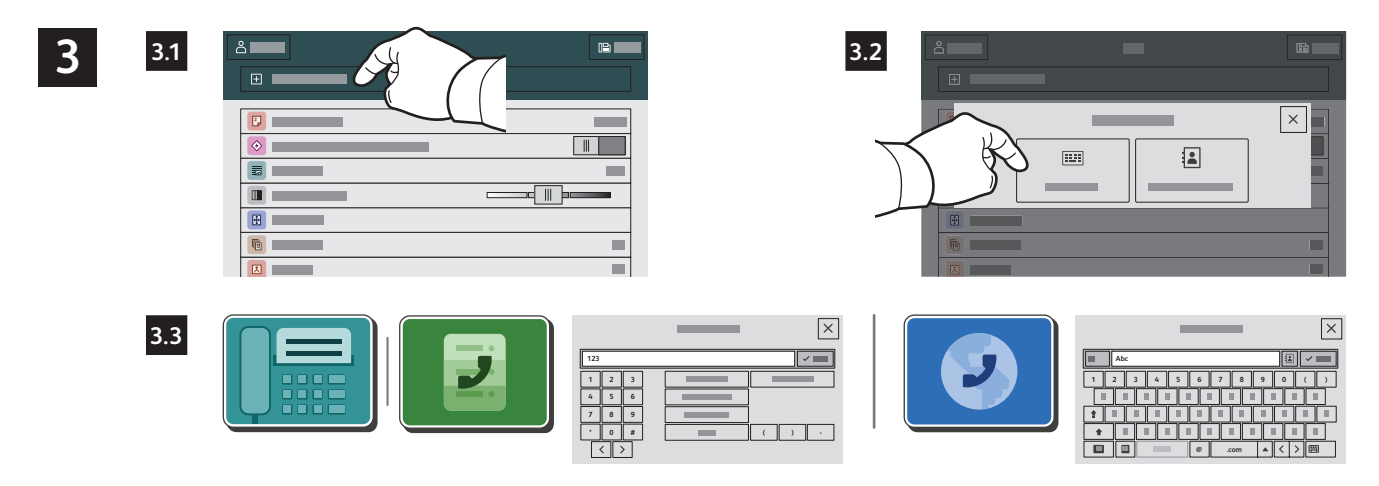

Für Faxnummern **Manueller Eintrag** antippen und die Faxnummer über die Tastatur am Touchscreen eingeben. **Hinzufügen** antippen. Um der Liste weitere Faxnummern hinzuzufügen, **Empfänger hinzufügen** antippen.

Die E-Mail-Adressen für Internetfaxnachrichten können nach Antippen von **Manueller Eintrag** über die Touchscreen-Tastatur eingegeben werden. **Hinzufügen** antippen. Um der Liste weitere E-Mail-Adressen hinzuzufugen, **Empfänger hinzufügen** antippen.

Um gespeicherte Nummern auszuwählen, das Geräteadressbuch oder die Favoriten verwenden. Zum Auswählen von Faxablagebereichen die Mailbox- oder Faxabruf-Funktion verwenden.

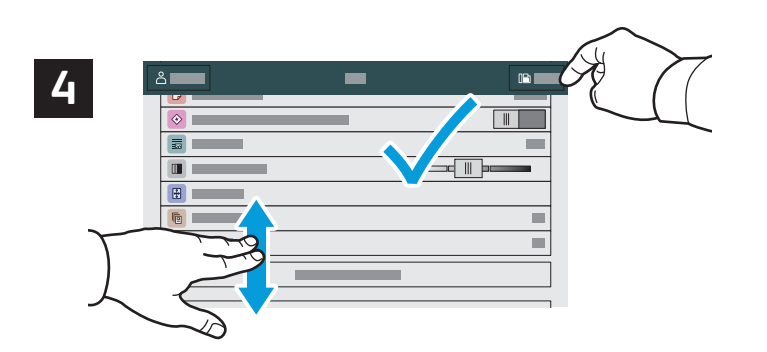

Die Einstellungen nach Bedarf ändern und **Senden** antippen.

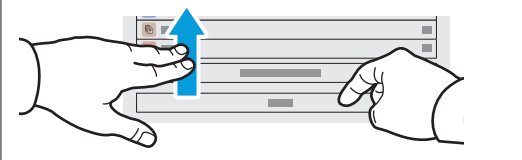

Hinweis: Die Einstellungen von vorherigen Benutzern werden möglicherweise noch angezeigt. Zum Wiederherstellen der Standardeinstellungen zum Ende der Funktionsliste scrollen und **Zurücksetzen** antippen.

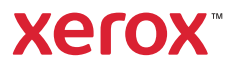

## Drucken von USB-Datenträger

Dateien im PDF-, TIFF-, PS- und XPS-Format können direkt von einem USB-Laufwerk gedruckt werden. Weitere Informationen siehe *Benutzerhandbuch*.

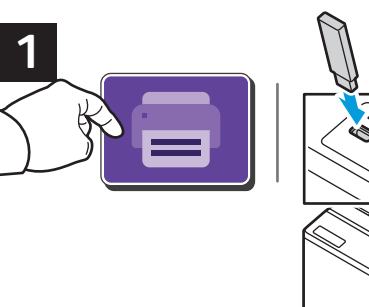

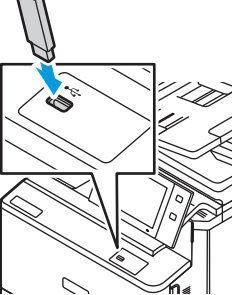

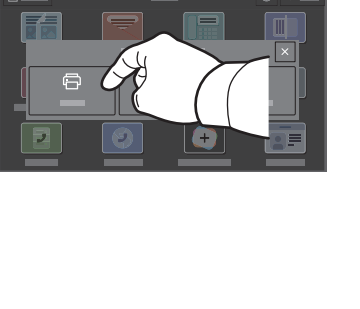

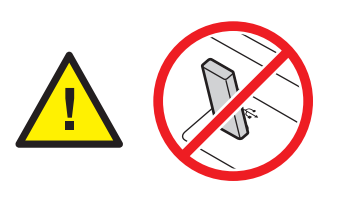

Das USB-Laufwerk nicht entfernen, während es gelesen wird. Andernfalls können Daten beschädigt werden.

**Drucken von** antippen oder USB-Datenträger einführen und **USB-Direktdruck** antippen.

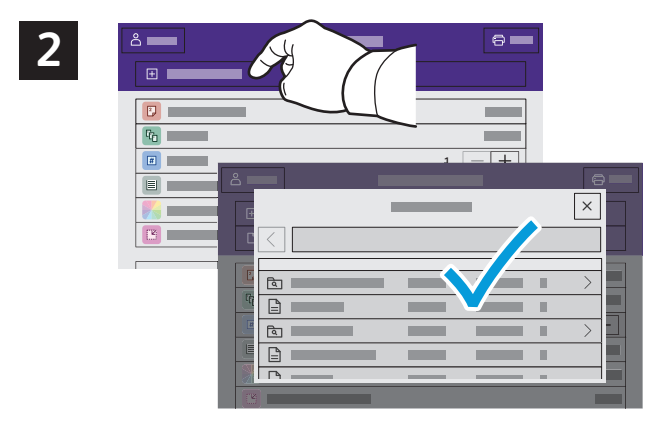

**Dokument hinzufügen** antippen, dann die Dateien auswählen.

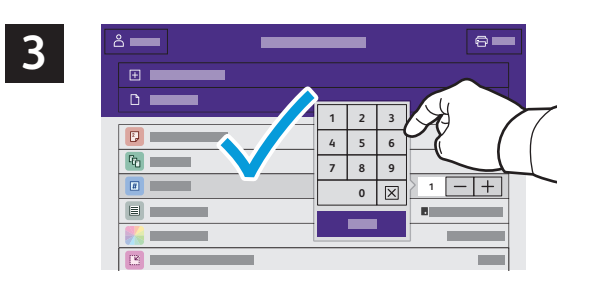

Zum Einstellen der Auflage das Pluszeichen (**+)** oder das Minuszeichen (**-)** antippen. Bei größeren Auflagen **Auflage** antippen und Zahl eingeben.

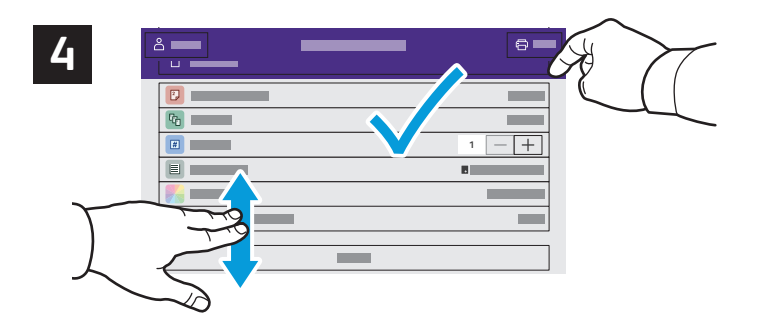

Die Einstellungen nach Bedarf ändern und **Drucken** antippen.

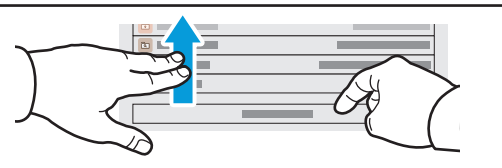

Hinweis: Die Einstellungen von vorherigen Benutzern werden möglicherweise noch angezeigt. Zum Wiederherstellen der Standardeinstellungen zum Ende der Funktionsliste scrollen und **Zurücksetzen** antippen.

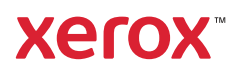

# Drucken gespeicherter Aufträge

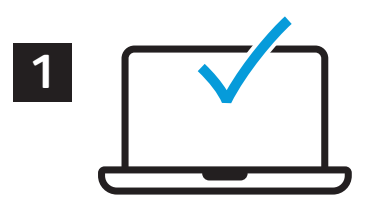

Ein Druckauftrag kann auf dem Drucker gespeichert und später am Steuerpult ausgewählt und gedruckt werden. Aufträge können im öffentlichen Ordner gespeichert oder durch ein Kennwort geschützt werden. Im Xerox®-Druckertreiber **Eigenschaften** (Windows) bzw. **Xerox-Funktionen** (Mac OS), und dann **Auftragsart** wählen. **Speicherauftrag** oder **Geschützte Ausgabe** wählen. Für die geschützte Ausgabe ein Kennwort eingeben. Auf **OK** klicken und den Auftrag drucken.

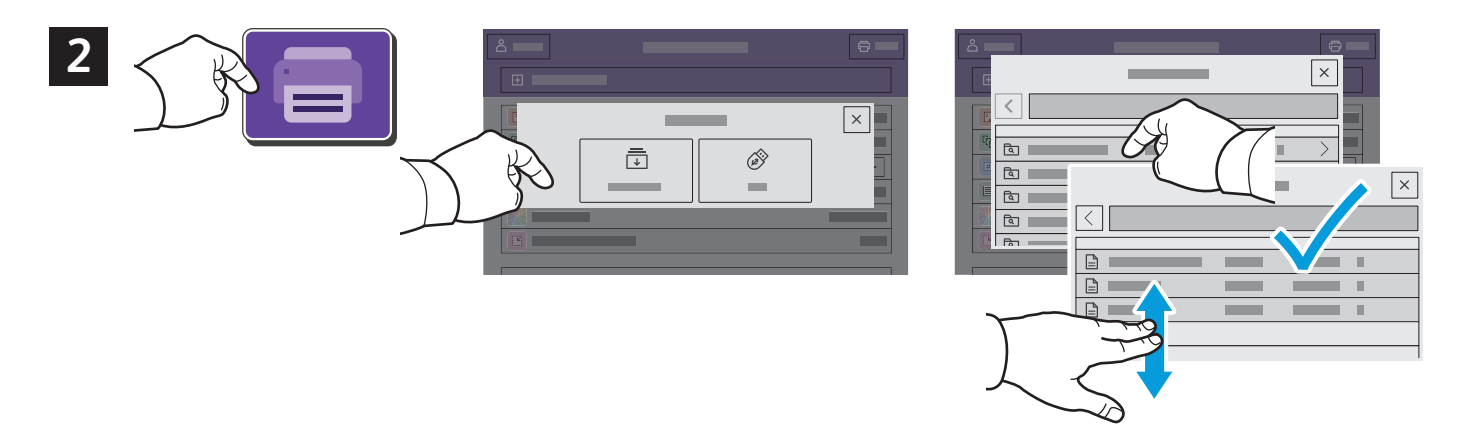

**Drucken von** und dann **Gespeicherte Aufträge** antippen. Den **öffentlichen Standardordner**und dann den Druckauftrag auswählen.

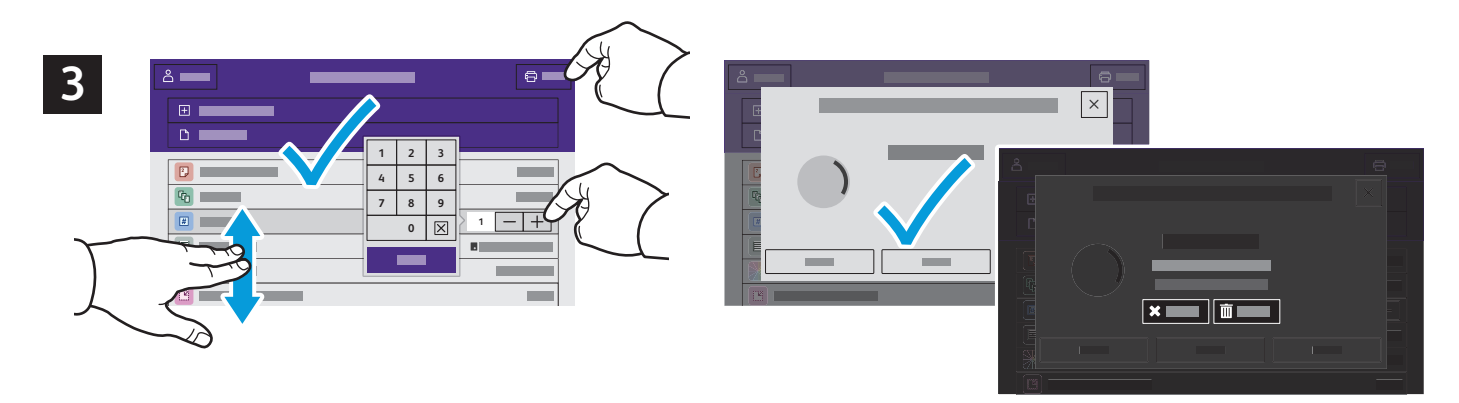

Einstellungen aus der Liste auswählen. Zum Einstellen der Auflage das Pluszeichen (**+)** oder das Minuszeichen (**-)** antippen. Bei größeren Auflagen **Auflage** antippen und Zahl eingeben. "Drucken" antippen. Zum Löschen des Auftrags auf der Druck- und Bestätigungsanzeige **Löschen** wählen.